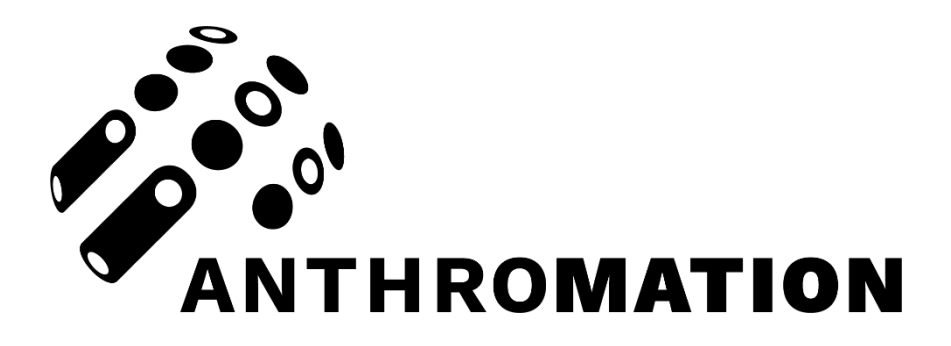

**PANDUAN PENGGUNA**

**Anthromation Mouse**

**Anthromation**

**JUNI 2023**

# **DAFTAR ISI**

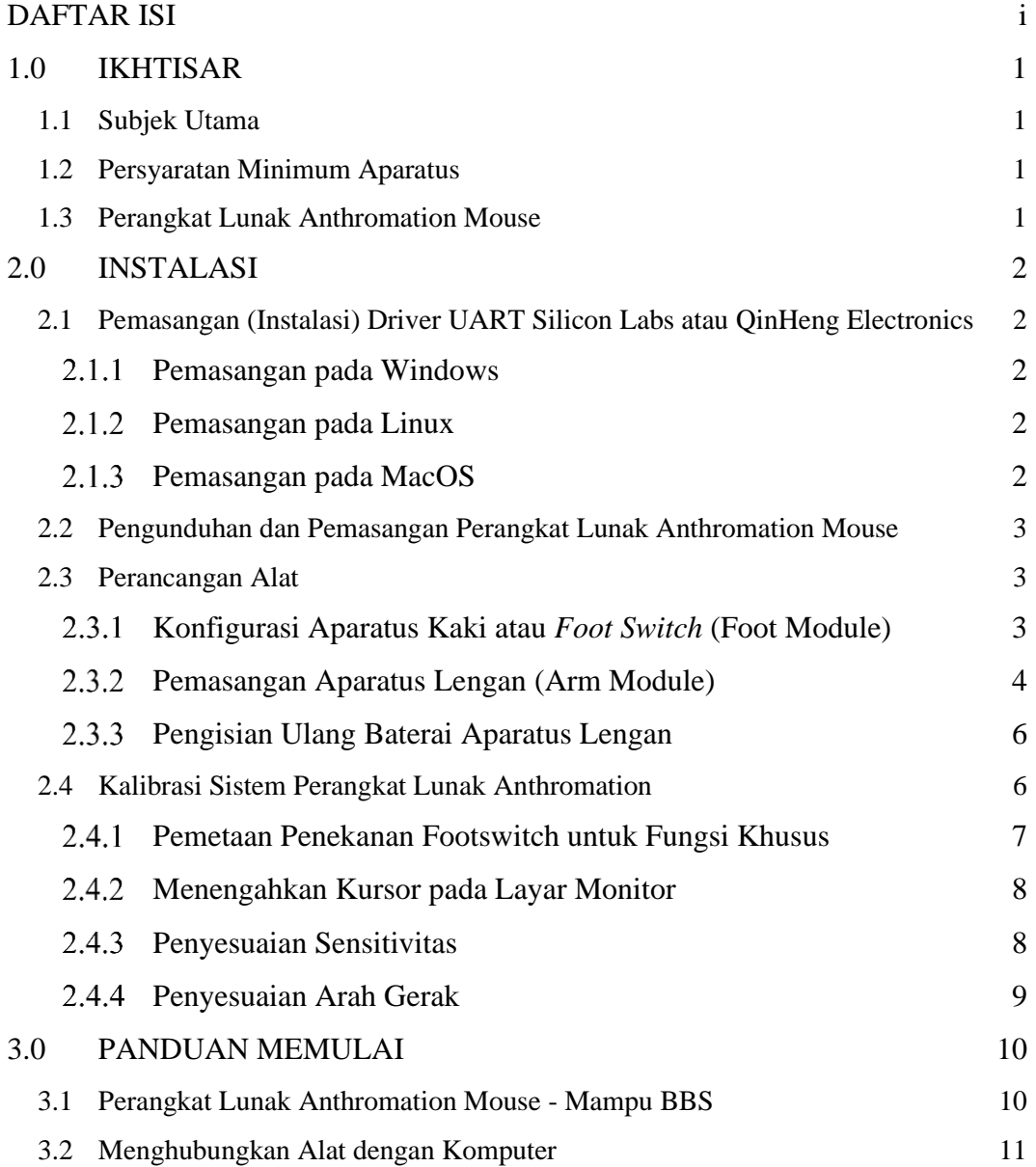

# **1.0 IKHTISAR**

## **1.1 Subjek Utama**

Anthromation adalah peranti pengganti tetikus/mouse menggunakan inersia. Subjek utama pada panduan pengguna ini adalah pengguna yang tidak dapat memegang mouse di meja. Memerlukan latihan untuk membiasakan penggunaan peranti (perangkat) ini. Petunjuk penggunaan ada pada dokumen ini.

#### **1.2 Persyaratan Minimum Aparatus**

- Windows<sup>®</sup> 7, Windows<sup>®</sup> 8, Windows<sup>®</sup> 8.1, Windows<sup>®</sup> 10, dan versi setelahnya, dengan basis sistem 32-bit maupun 64-bit.
- Prosesor CPU Core i3 generasi 2 dan setelahnya.

### **1.3 Perangkat Lunak Anthromation Mouse**

Merupakan perangkat lunak pendukung kinerja Anthromation Mouse.

# **2.0 INSTALASI**

# **2.1 Pemasangan (Instalasi) Driver UART Silicon Labs atau QinHeng Electronics**

Memastikan *driver* komunikasi sudah tersedia pada mesin atau sistem operasi yang ingin digunakan. Apabila perangkat dikenal sebagai "CP210x UART Bridge" pada Device Manager untuk Sistem Operasi Windows dapat mengunduh *driver* dari alamat Silicon Labs (Silabs) [https://www.silabs.com/developers/usb-to](https://www.silabs.com/developers/usb-to-uart-bridge-vcp-drivers?tab=downloads)[uart-bridge-vcp-drivers?tab=downloads.](https://www.silabs.com/developers/usb-to-uart-bridge-vcp-drivers?tab=downloads) Apabila perangkat dikenali sebagai "**USB-Enhanced-SERIAL CH9102**" juga dapat dilihat melalui Device Manager dapat mengunduh *driver* dari alamat QinHeng Electronics [https://www.wch.cn/search?q=CH9102&t=downloads.](https://www.wch.cn/search?q=CH9102&t=downloads)

#### **Pemasangan pada Windows**

Untuk Windows memastikan *driver* sudah terpasang dapat dilihat melalui Device Manager.

Jika belum, unduh dari tautan Silicon Labs (SiLabs) di atas dan pilih *driver* yang bernama.

### **CP210x Universal Windows Driver**

Apabila muncul nama lain seperti "**USB-Enhanced-SERIAL CH9102**", mengindikasikan FTDI berhasal dari pabrik lain, selain SiLabs yaitu QinHeng Electronics.

### **CP210x Driver?**

Selanjutnya buka Device Manager.

#### **Pemasangan pada Linux**

Saat ini belum ada dukungan untuk Linux.

#### **Pemasangan pada MacOS**

Saat ini belum ada dukungan untuk MacOS

#### **2.2 Pengunduhan dan Pemasangan Perangkat Lunak Anthromation Mouse**

Berikut adalah petunjuk pengunduhan perangkat lunak Anthromation Mouse dengan melalui situs resmi kami. Pada bagian tabulasi Unduh.

# **2.3 Perancangan Alat**

## **Konfigurasi Aparatus Kaki atau** *Foot Switch* **(Foot Module)**

Berikut adalah konfigurasi *footswitch* untuk mengatur dan mengoperasikan klik pada kursor di layar (monitor). Berurutan terdiri atas footswitch dari kiri ke kanan: HOLD, LEFT CLICK, RIGHT CLICK, SCROLL UP, dan SCROLL DOWN.

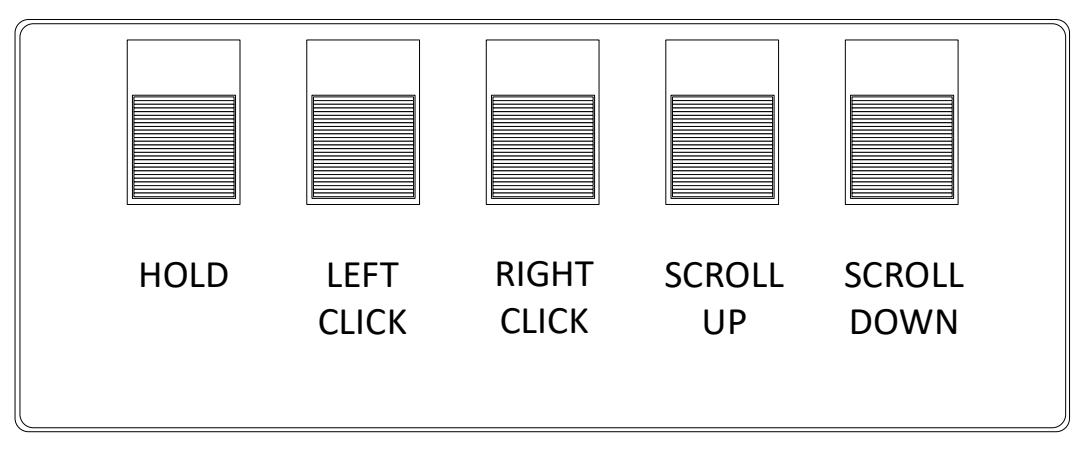

**Gambar 1** Konfigurasi berurutan *footswitch*

*Port* USB perangkat terhubung dengan PC atau aparatus dengan kabel USB2.0 Type A Male ke Type A Male. Tabel 1 menunjukkan fungsi tiap footswitch.

| <b>Tombol Kunci</b> | Aksi                                                |
|---------------------|-----------------------------------------------------|
|                     | Fungsi sama dengan LEFT CLICK tetapi kontrol        |
| $\Box$ HOLD         | penuh pada pengguna saat menekan dan<br>mengangkat. |

**Tabel 1.** Fungsi setiap Footswitch

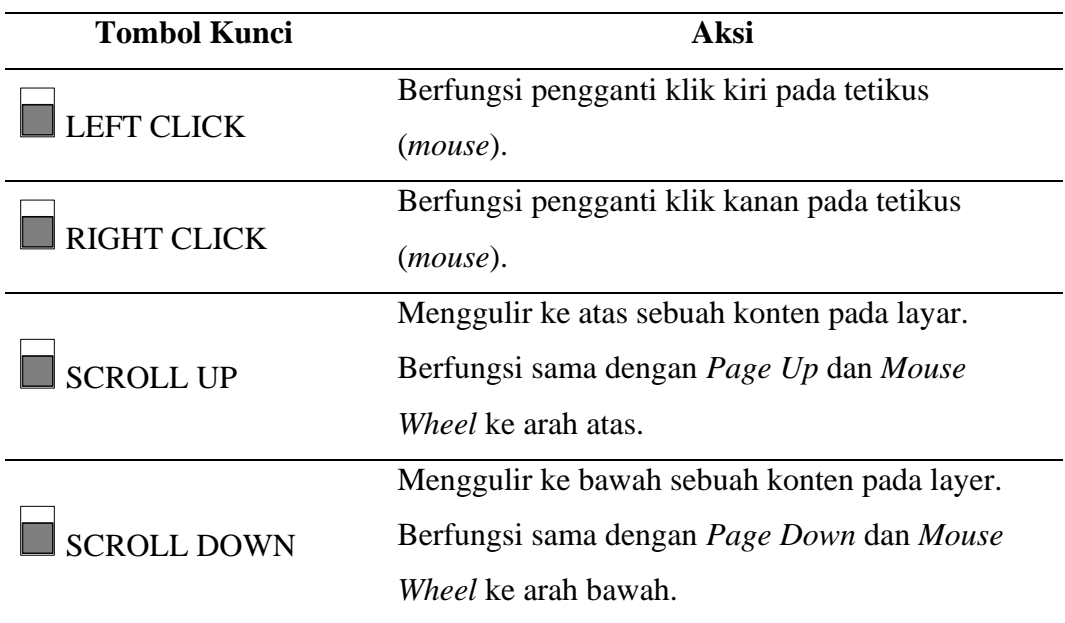

Setiap footswitch terhubung ke alasnya dengan perekat Velcro. Konfigurasi kotak slot atau *socket*, dengan peranti kaki, dan selanjutnya ke PC atau komputer pengguna seperti pada Tabel 2.

| Peranti <i>footswitch</i> kaki |                 | <b>Tanda Label</b><br><b>Kotak Slot</b> |
|--------------------------------|-----------------|-----------------------------------------|
| <b>HOLD</b>                    | $\Rightarrow$ A |                                         |
| <b>LEFT CLICK</b>              | $\Rightarrow$   | - R                                     |
| <b>RIGHT CLICK</b>             | $\Rightarrow$   | $\sqrt{ }$                              |
| <b>SCROLL UP</b>               |                 | D                                       |
| <b>SCROLL DOWN</b>             |                 | F.                                      |

**Tabel 2**. Sambungan footswitch dan kode box pada Foot module.

## **Pemasangan Aparatus Lengan (Arm Module)**

Berikut adalah pemasangan aparatus lengan.

- 1. *Strap* atau sabuk yang akan mengikat *device box* dengan lengan.
- 2. *Device box* atau kotak alat yang berisi sensor inersia yang bertujuan untuk menggerakkan kursor.
- 3. Mencoba menggerakan kursor secara horizontal dengan cara memutar lengan, dapat melihat ilustrasi di bawah. Tanda kotak biru adalah aparatus lengan, tanda panah 2 arah adalah kedua arah putaran lengan.

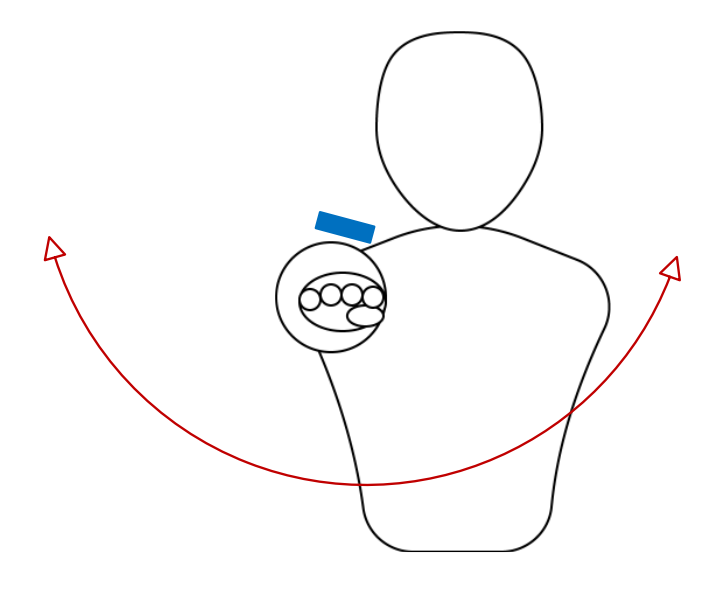

**Gambar 2** Cara menggerakkan kursor secara horisontal

4. Mencoba menggerakkan kursor secara vertical dengan cara menaik turunkan lengan, seperti pada ilustrasi di bawah ini.

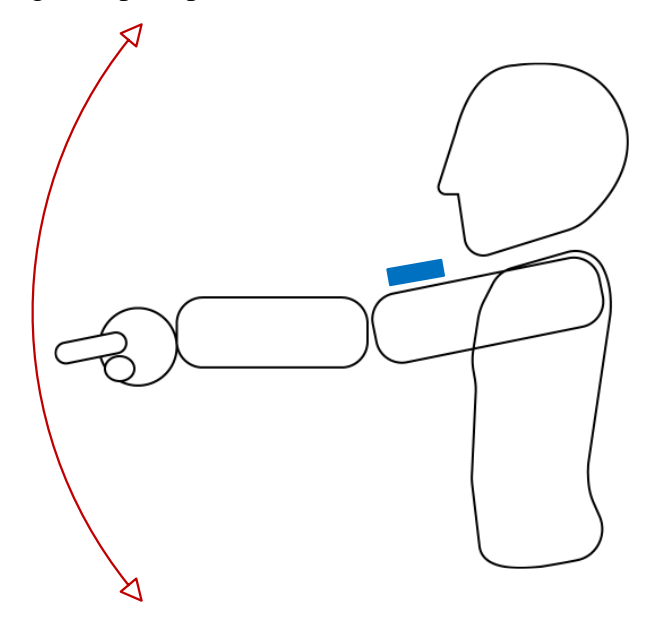

**Gambar 3** Cara menggerakkan kursor secara vertikal

- 5. Pemasangan alat seperti kotak biru pada gambar di atas hanya sebagai ilustrasi saja sehingga pemasangan juga dapat diposisikan pada bagian dalam, luar, maupun bawah lengan atas.
- 6. Penyesuaian pengguna tangan kiri maupun tangan kanan juga peletakan alat di atas, dalam, luar maupun bawah lengan atas dapat membalikan

arah, apabila dirasakan saat mengarahkan kursor terbalik dari yang diinginkan, dengan cara mengaktifkan/mematikan mode **InvertX** maupun **InvertY** lebih jelasnya pada tahap **[2.4.3](#page-9-0) [Penyesuaian Sensitivitas](#page-9-0)**.

7. Penyesuaian alat dan latihan dapat berlangsung 2-5 hari atau lebih.

# **Pengisian Ulang Baterai Aparatus Lengan**

Baterai berupa baterai Lithium dapat diisi ulang. Tahapan pengisiannya adalah sebagai Berikut

- 1. Masukan USB dari *adapter* ke *port* USB aparatus lengan.
- 2. Masukan penghubung daya dari *adapter* ke sumber listrik.
- 3. Tunggu sampai lampu hijau menyala. Terindikasi sudah terdapat daya yang masuk ke aparatus lengan dan sedang mengisi.
- 4. Tunggu sampai lampu hijau mati berarti daya sudah terisi penuh,  $\pm 30$  menit.
- 5. Daya tahan daya aparatus lengan kira-kira  $\pm$  7 jam penggunaan.

## **2.4 Kalibrasi Sistem Perangkat Lunak Anthromation**

Klik icon seperti pada Gambar 4 di kelompok hidden icon (icon tersembunyi) pada layar Windows ujung kiri bawah.

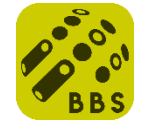

**Gambar 4** Ikon untuk menampilkan setting kursor

Setting/pengaturan kursor akan tampil setelah Ikon Gambar 4 di klik. Kalibrasi dapat melalui file *config.ini* maupun antarmuka yang disediakan oleh perangkat lunak.

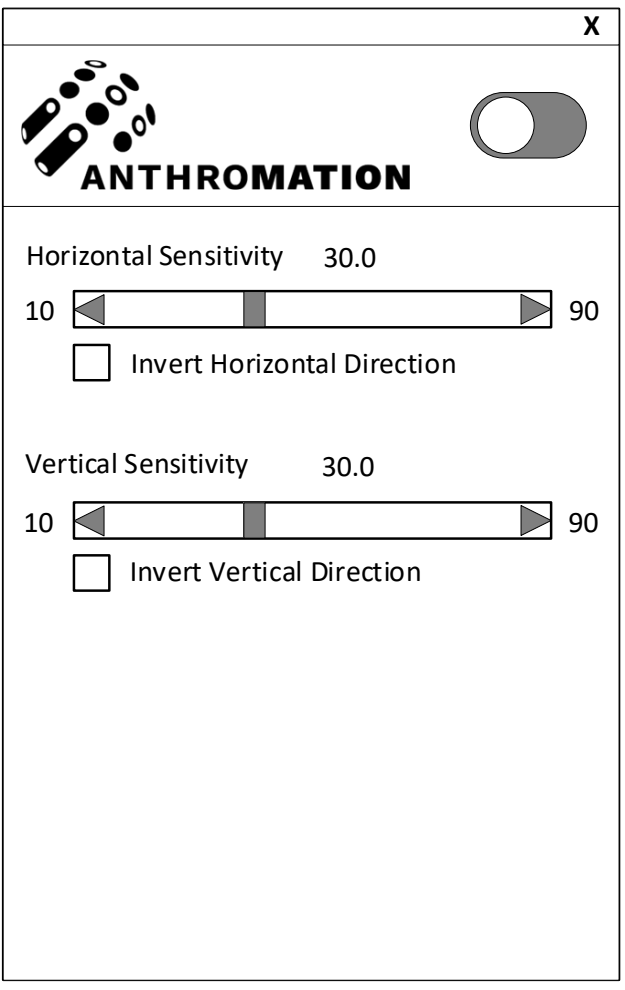

**Gambar 5** Setting/pengaturan kursor

Berkas 'config.ini' sudah ada pada folder penginstalan umumnya pada "**C://Program Files/Anthromation/Anthromation Mouse/config.ini**".

# **Pemetaan Penekanan Footswitch untuk Fungsi Khusus**

<span id="page-8-0"></span>Untuk fungsi khusus dipetakan pada Tabel 3.

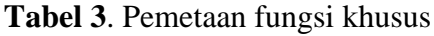

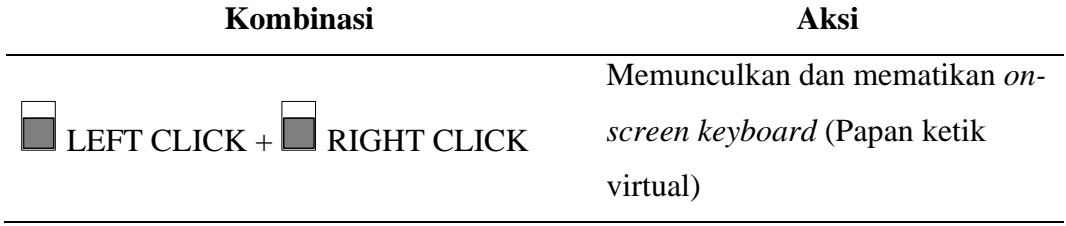

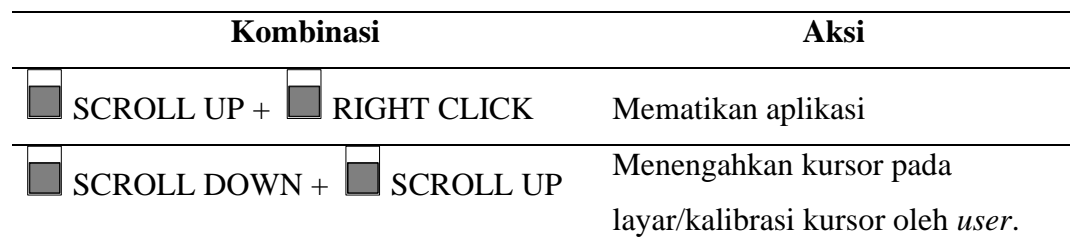

## **Menengahkan Kursor pada Layar Monitor**

Menengahkan kursor di layar dengan mengeklik kombinasi footswitch  $SCROLL$  DOWN +  $\Box$  SCROLL UP.

Pengembalian posisi kursor pada tengah layar bertujuan untuk kalibrasi awal saat mouse digunakan. Nilai akan tersimpan di komputer selama program tidak dihapus/*uninstall*. Langkah-langkahnya adalah sebagai berikut.

- 1. Posisikan lengan senyaman mungkin sebagai titik tengah kursor.
- 2. Tekan gabungan kombinasi footswitch  $\Box$  SCROLL DOWN + SCROLL UP.

#### <span id="page-9-0"></span>**Penyesuaian Sensitivitas**

Penyesuaian sensitivitas dapat mengatur kecepatan kursor Anthromation Mouse. Terdapat 2 variabel, yaitu **Horizontal Sensitivity** dan **Vertical Sensitivity**. **Horizontal Sensitivity** merupakan pangaturan sensitivitas kursor secara mendatar. Pengaturan pada ditandai pada label **Horizontal Sensitivity**. Gambar 6 menunjukkan angka 30.0 merupakan indikator besaran nilai **Horizontal Sensitivity** sebagai contoh. Angka 10 dan 90 adalah angka minimum dan maksimum nilai masukan.

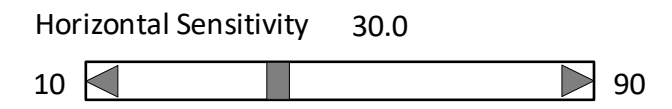

**Gambar 6.** Setting horizontal: sensitivitas kursor mouse

**Vertical Sensitivity** merupakan pangaturan sensitivitas kursor secara tegak lurus. Pengaturan pada ditandai pada label **Vertical Sensitivity**. Pada gambar berikut angka 30.0 merupakan indikator besaran nilai **Vertical Sensitivity** saat ini. Angka 10 dan 90 adalah angka minimum dan maksimum nilai masukan.

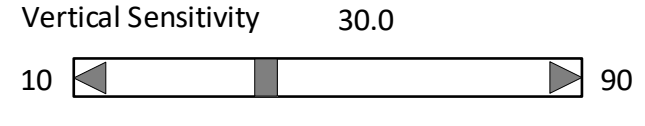

**Gambar 7.** Setting vertikal: sensitivitas kursor mouse

# **Penyesuaian Arah Gerak**

Pengaturan sumbu horizontal kursor dapat dipetakan terbalik dengan mencentang kolom Invert Horizontal Direction pada tampilan. Sedangkan pengaturan sumbu vertikal kursor dapat dipetakan terbalik dengan mencentang kolom Invert Vertical Direction.

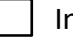

nvert Horizontal Direction

**Invert Vertical Direction** 

**Gambar 8.** Setting invert: jika aktif tangan kiri atau kanan yang dikehendaki

# **3.0PANDUAN MEMULAI**

# **3.1 Perangkat Lunak Anthromation Mouse - Mampu BBS**

Cara kerja dan penggunaan aplikasi Anthromation Mouse adalah sebagai berikut.

1. Jika aplikasi Anthromation Mouse dijalankan akan muncul ikon pada daftar ikon tersembunyi pada taskbar.

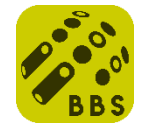

2. Tampilan jendela pengaturan ada pada gambar berikut.

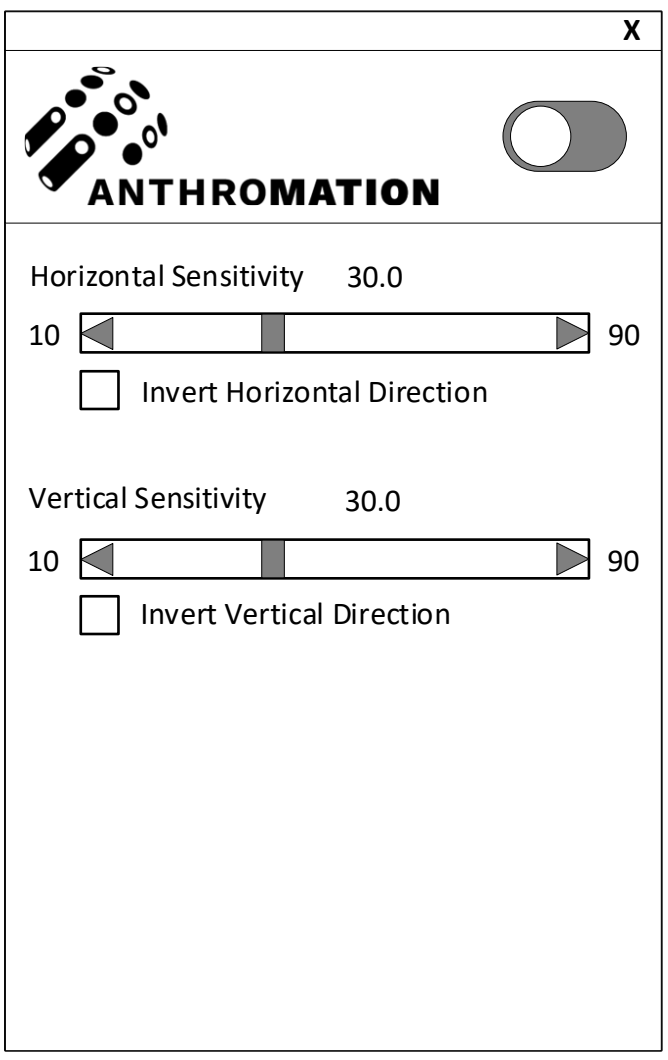

Gambar 4 Tampilan jendela pengaturan Anthromation

- 3. Tanda silang **X** pada pojok kanan atas akan menutup jendela pengaturan tetapi tidak akan menutup aplikasi.
- 4. Tombol '*Start/Stop*' untuk memulai koneksi dengan perangkat. Jika sakelar seperti gambar di bawah ini, ada pada posisi kanan dan berwarna biru berarti peranti Anthromation Mouse masih aktif jika pada posisi kiri dan berwarna abu-abu berarti sedang tidak aktif.

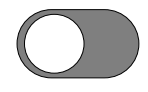

5. Untuk keluar dari aplikasi klik kanan ikon pada daftar ikon tersembunyi pada taskbar (sperti pada nomor 1), lalu klik **Quit**; atau dengan kunci pintas sebegaimana dijelaskan pada subab ["Pemetaan "](#page-8-0) yaitu dengan menekan  $\blacksquare$  SCROLL UP +  $\blacksquare$  RIGHT CLICK secara bersamaan.

### **3.2 Menghubungkan Alat dengan Komputer**

Berikut adalah cara-cara atau tahapan-tahapan beserta keterangan saat pengguna menjalankan alat dan perangkat lunak Anthromation Mouse.

Sehingga secara keseluruhan tahapan yang dilakukan antara lain.

- 1. Memastikan koneksi komputer dan peranti Athromation Mouse Terhubung dan dikenali.
- 2. Memastikan peranti aparatus lengan terpasang baterai dan dapat menyala.
- 3. Menjalankan aplikasi pendukung peranti Anthromation Mouse.
- 4. Memasang peranti aparatus lengan pada lengan atas subjek.
- 5. Menghidupkan peranti aparatus lengan.
- 6. Tunggu sejenak, sampai kursor pada layar responsif dengan pergerakan lengan yang terpasang peranti aparatus.